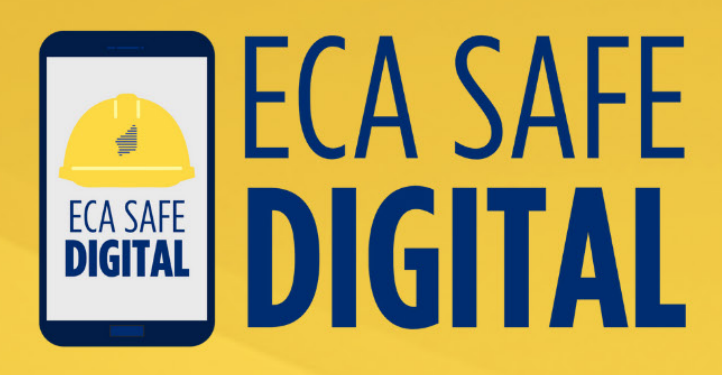

# **Manual GETTING<br>STARTED**

**Counting** 

 $= \frac{V_{14}}{V_{14}} - 1$ 

⊜  $\bigoplus$ 

 $\begin{array}{c}\n\sqrt{2} \\
\hline\n\end{array}$ 

ERANT

 $\bigoplus$ 

 $\mathbb{R}^{\dagger}$ 

 $\overline{\mathbb{A}}$ 

**ON** 

7

 $\mathbb{R}^{\dagger}$ 

 $\overline{\mathbf{z}}$ 

 $\triangle$ 

## **Contents**

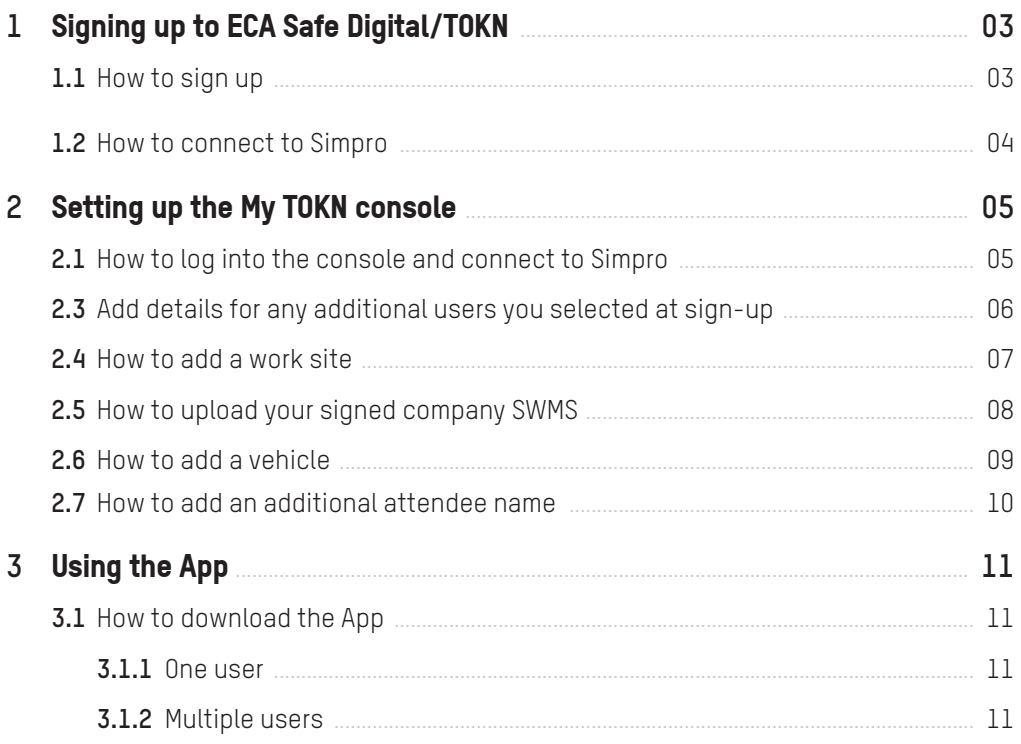

## **About** this manual

This Manual is designed to help members get started with ECA Safe Digital, guiding you through the sign-up and set-up process with simple instructions and graphics.

For more details instructions on how to use the App tools, please refer to the *ECA Safe Digital Manual – Using the Tools*.

If you have any questions at all, please phone (08) 6241 6100 or email safety@ecawa.org.au.

# Signing up to ECA Safe Digital/TOKN **1**

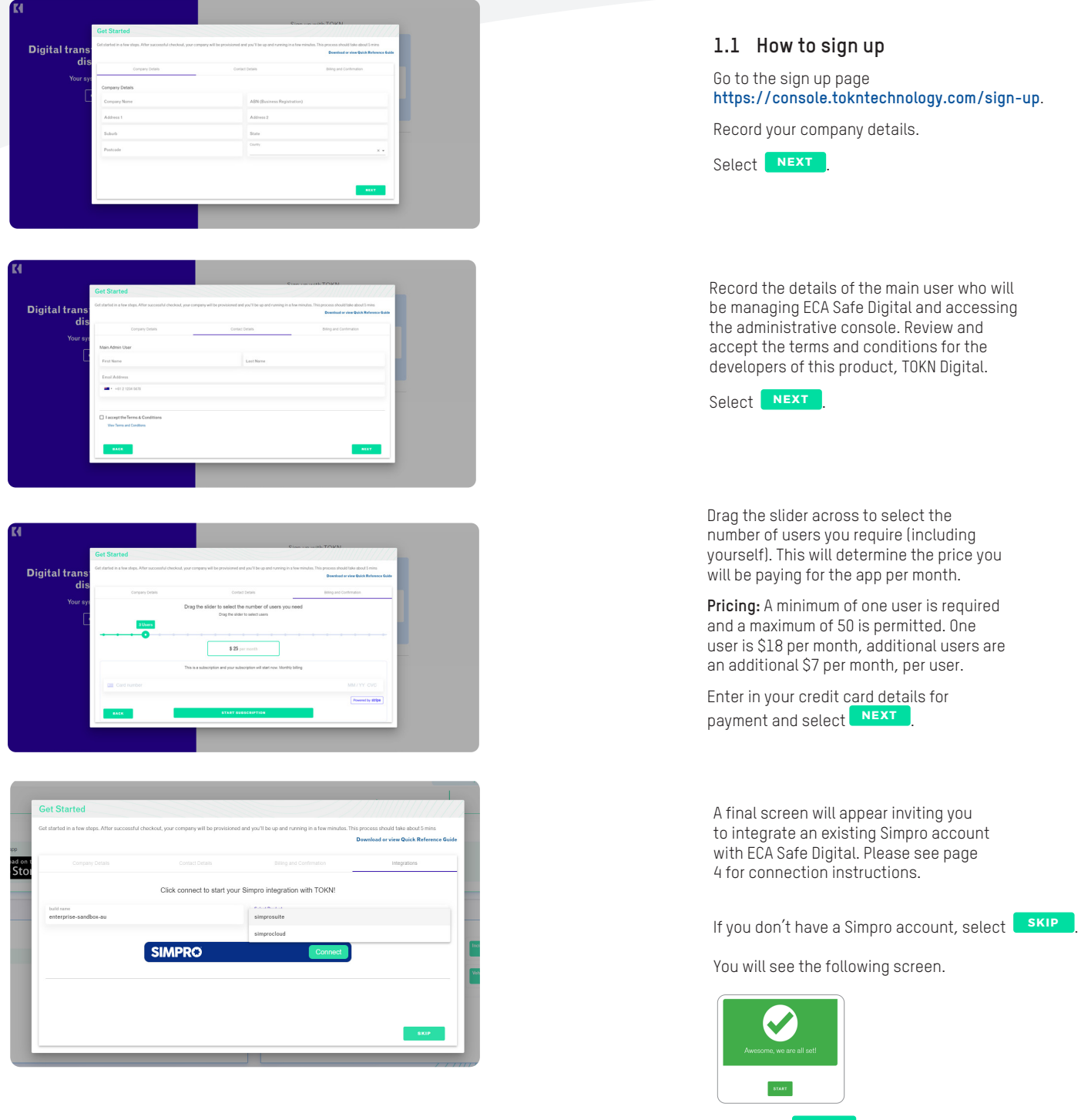

Select the **START** button.

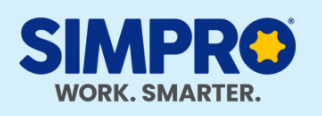

**Not a Simpro client yet? Members receive 20% off implementation costs!**

Interested in working smarter with Simpro's complete job management system for electrical contractors? Members receive 20% off the initial implementation costs\* when they sign up as a new Simpro customer! Learn more!

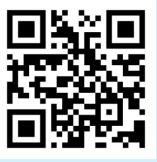

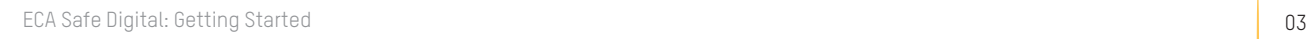

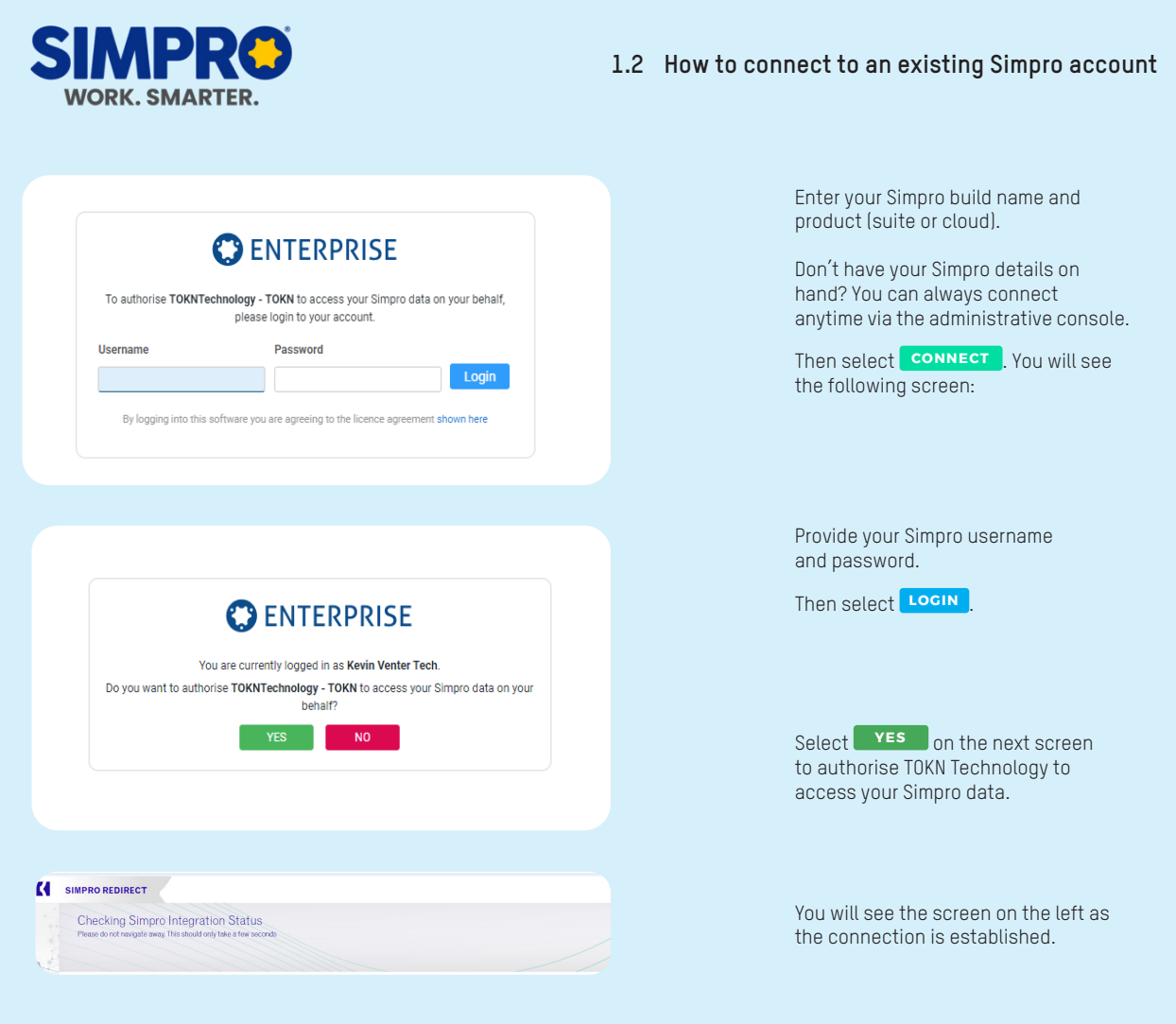

You should be directed to the log in page for the administrative dashboard.

You will receive two initial emails from the developers of the ECA Safe Digital app, TOKN Technology:

- An invoice and receipt for your first monthly fee.
- A welcome email from support@tokntechnology.com. Please add this email address to your safe senders list.

## Setting up the 2 **Betting up** the

The My TOKN console can only be accessed from a desktop computer. It is not currently compatible with mobile devices.

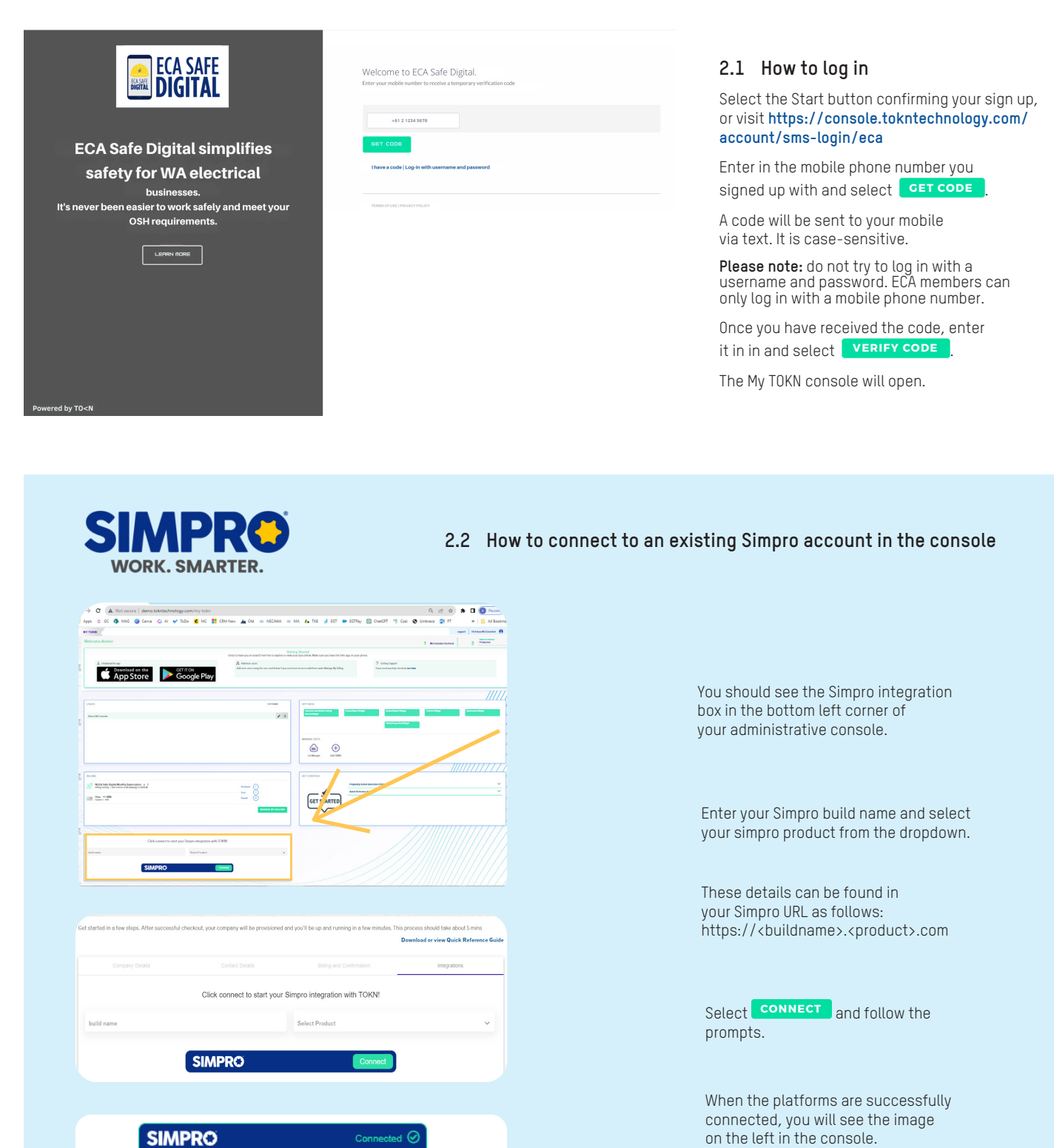

se-sandbox-au.sime

uite.com

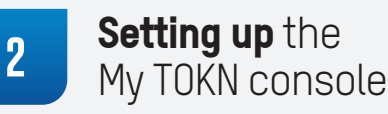

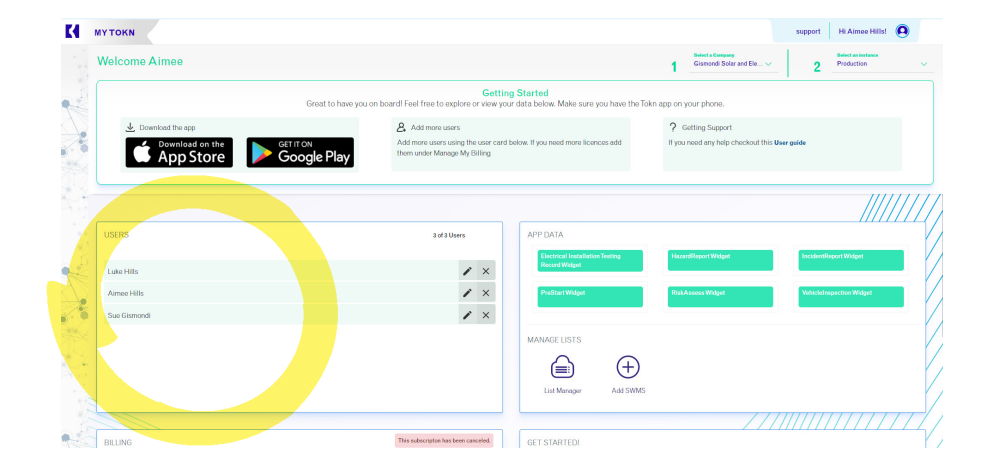

#### **2.3 Add in details for any additional users you selected at sign-up**

If you selected more than one user at sign-up, this is where you add in the details of the additional users.

Select the **+** symbol in the top right corner of this section to add users. This is pre-set to the number of users you selected when you signed up.

2 of 3 Users

CANCEL

SAVE

 $\mathfrak{F}$ 

 $\times$ 

Enter in the details of the user and select **SAVE** .

**Please note:** When you add the details of a new user, they will receive an automatic confirmation email inviting them to download the TOKN Mobility Client app.

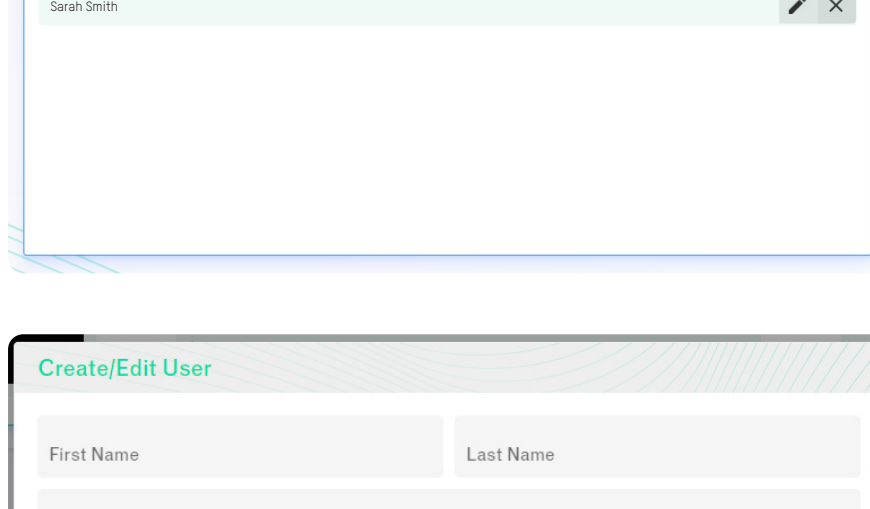

John Smith

User Email

 $+61212345678$ 

**USERS** 

### Setting up the **2** My TOKN console

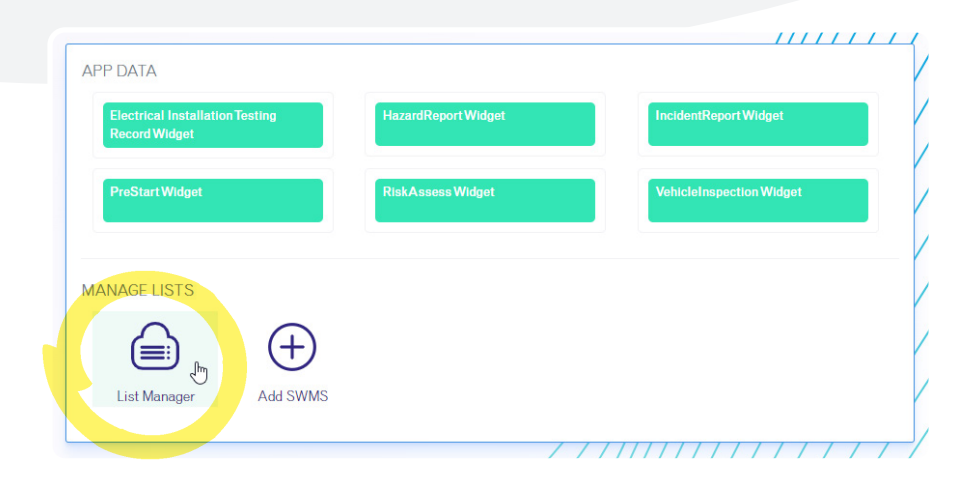

#### **2.4 How to add a work site**

Enter in the details of your existing and upcoming work sites so that your workers can easily select the relevant site from a dropdown list in the app.

Select the List Manager link in the App Data section.

Click on the third row in the list, titled **Sites**.

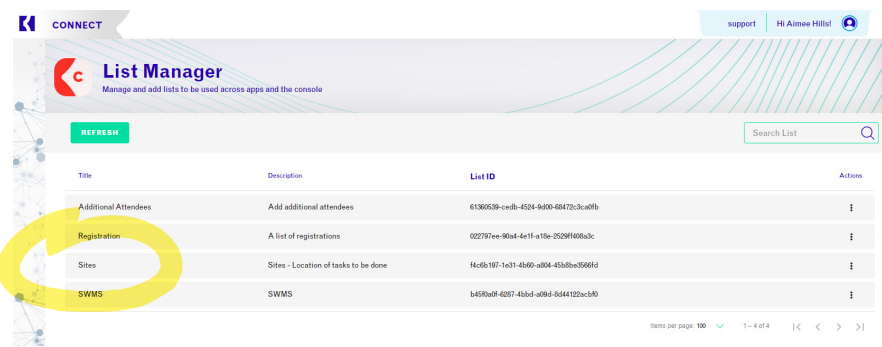

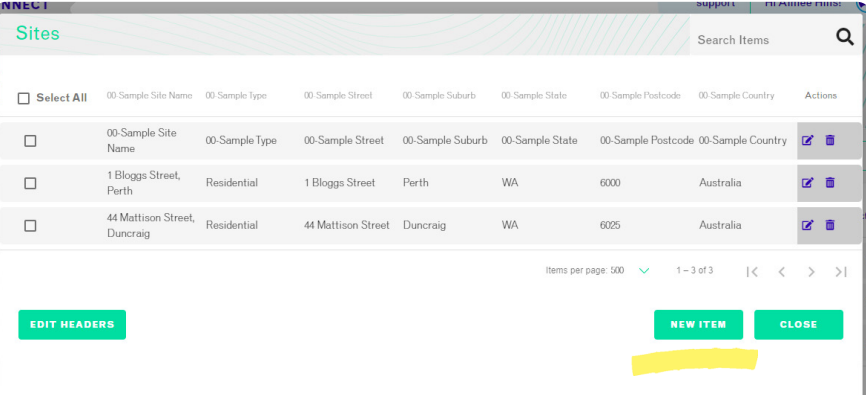

To add a new site, click on **NEW ITEM** 

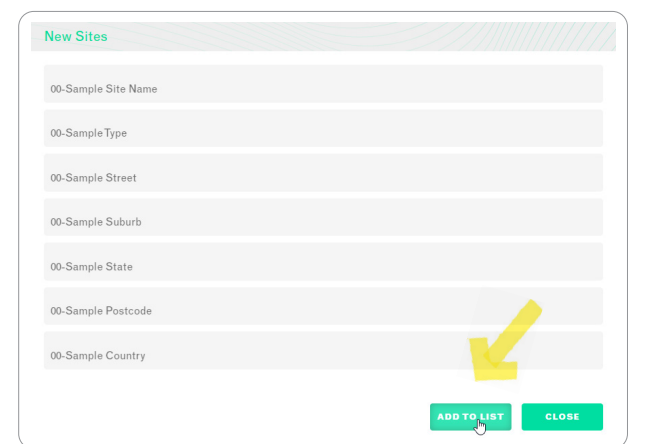

Record the site details and select **ADD TO LIST** 

The new site should now appear in the Sites list and be accessible via the ECA Safe Digital app.

**Please note:** Sites can also be added ad hoc via the App.

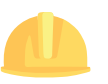

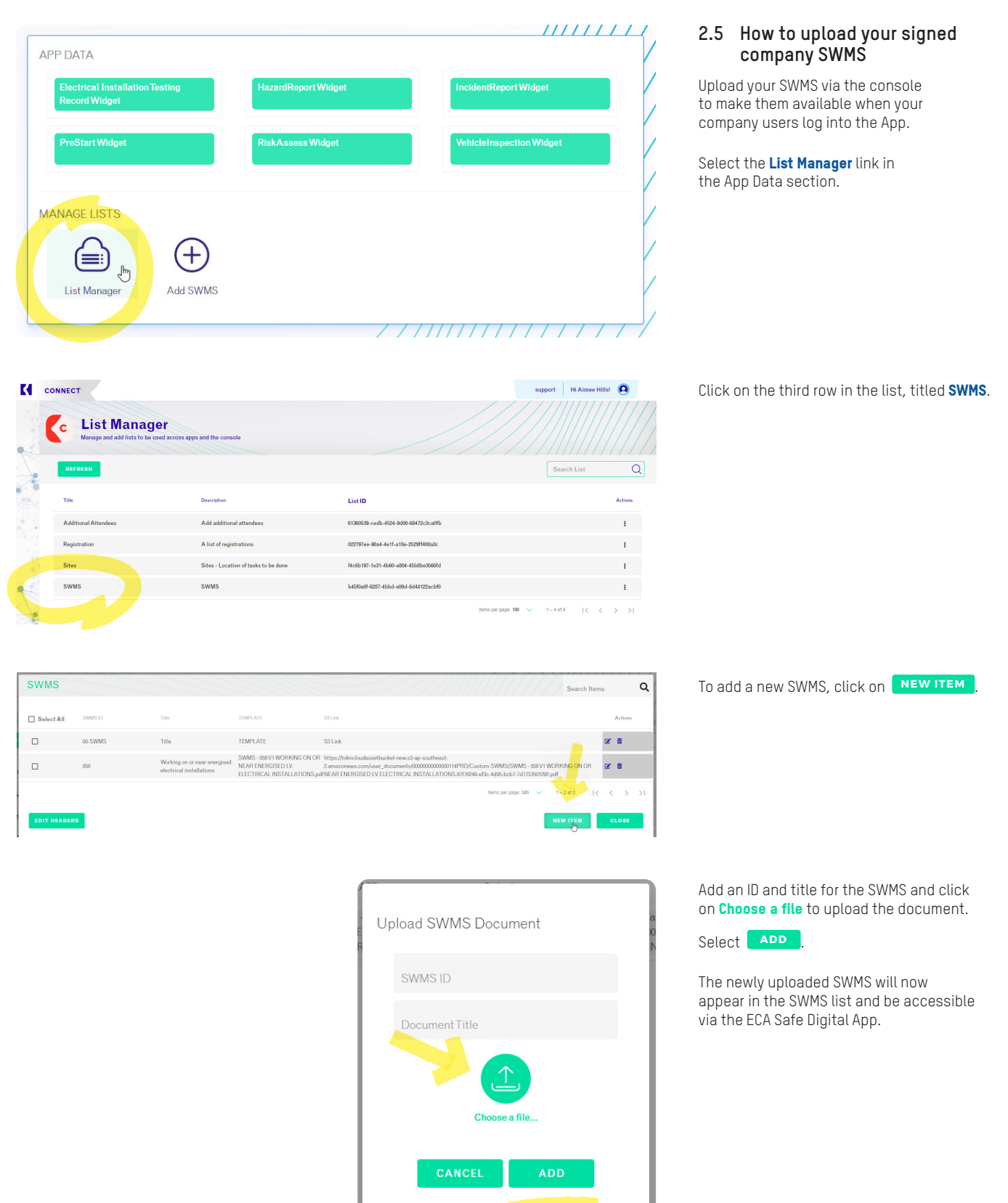

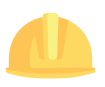

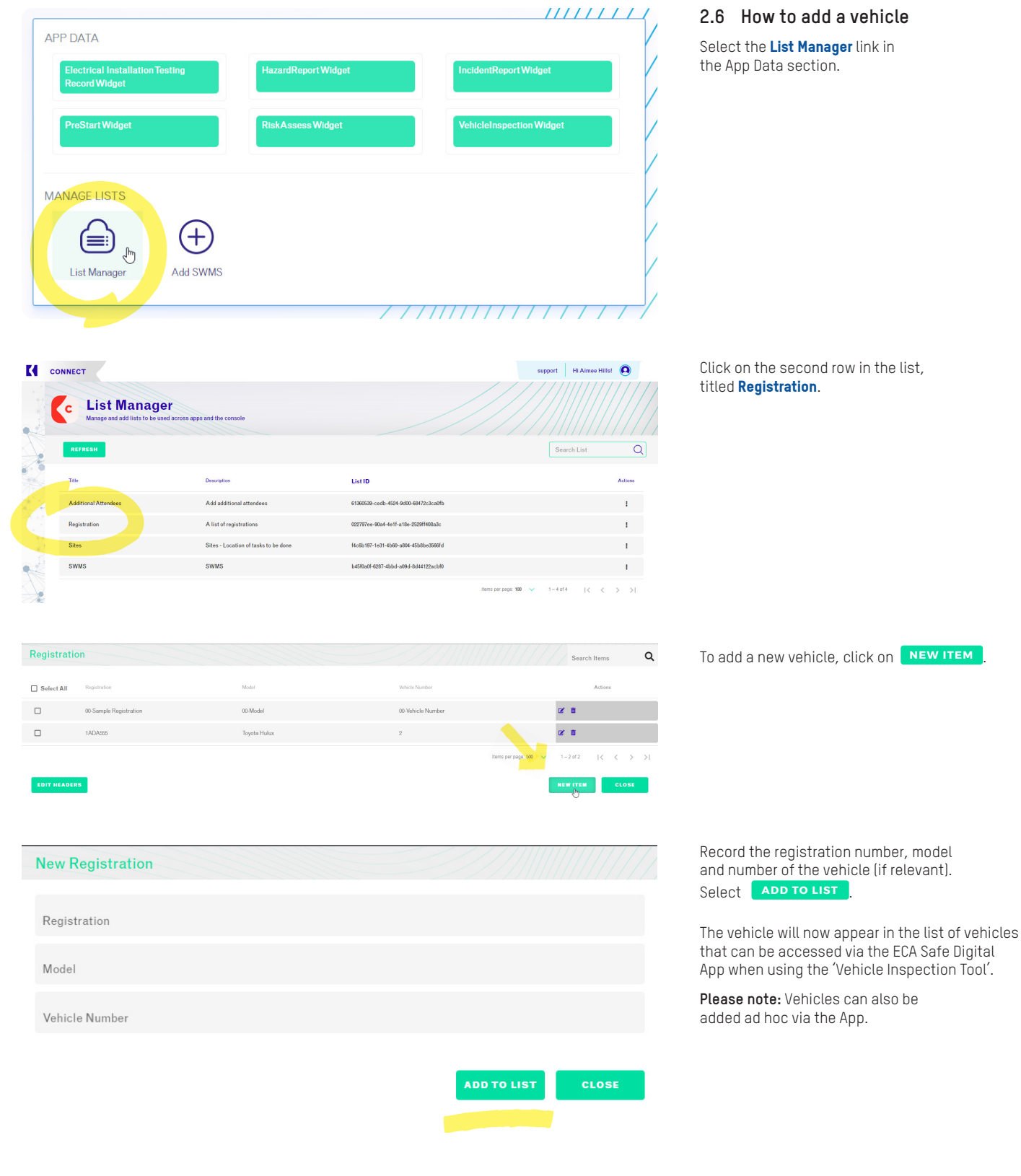

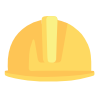

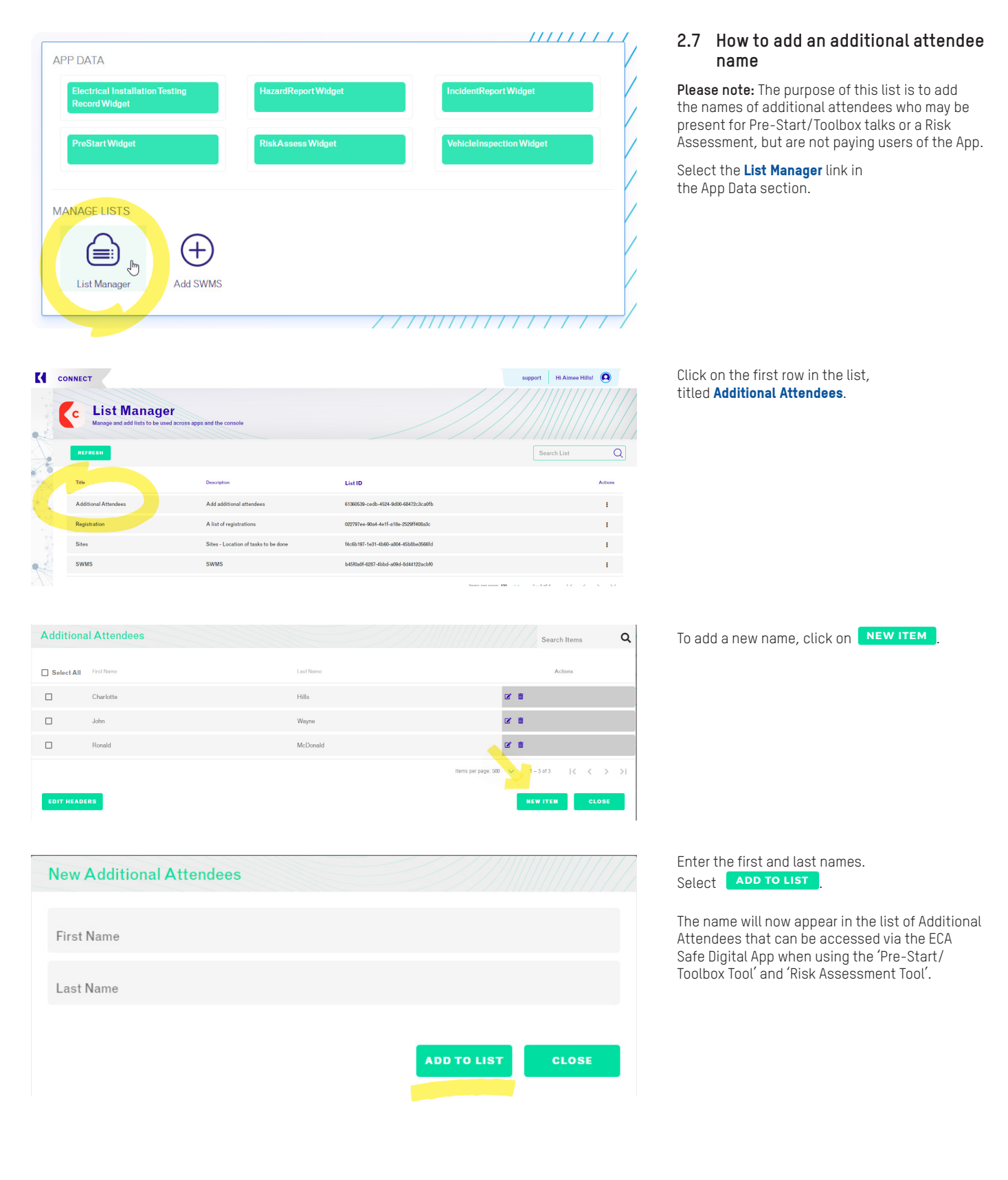

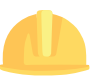

# Using the **3 bong** the

#### **3.1 Download the App**

Once you have set up the console and added your user details (if you have more than one user), it's time for you and your workers to download the App.

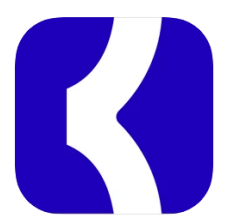

#### **3.1.1 One User**

The App is available to download via the Apple App Store, Google Play Store or Microsoft Store, depending on your device.

**Please note** that you will be downloading the TOKN Mobility Client app. TOKN have built the ECA Safe Digital app on their TOKN Technology platform, guided by the requirements from ECA WA's safety and technical experts.

#### **3.1.2 Multiple Users**

Your workers would have received an email from **support@tokntechnology.com** with the subject line 'TOKN Invitation', providing them with the links to download the app.

You have been assigned to Sue's Electrical as a Tokn User. This means you can install and use the Tokn App Download the app below and use your mobile number to login. **Apple App Store Google Play Store Microsoft Store** Regards. The TOKN Team

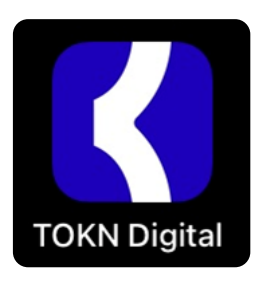

#### **3.2 How to log into the app**

When you log into ECA Safe Digital App for the first time, you will need to select the TOKN image

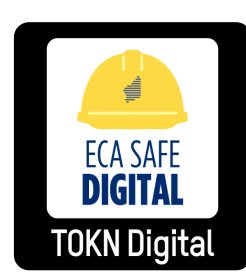

When you are logged into the App, the icon will change to the ECA Safe Digital logo.

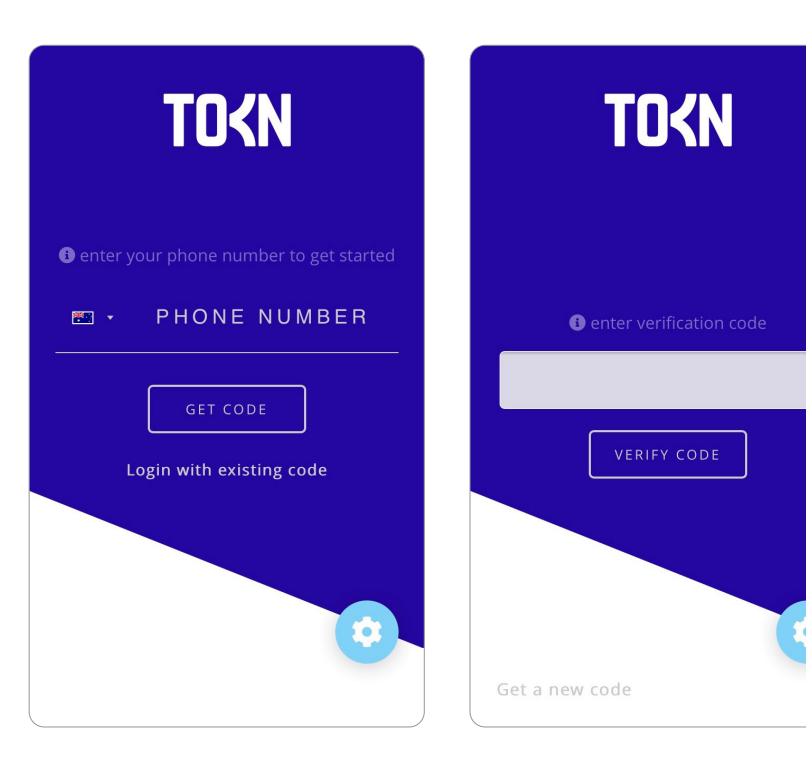

Once you have tapped on the App icon, the following screen will appear. Enter your mobile number into the field. Select **GET CODE** 

A code will be sent to your mobile via text. It is case-sensitive.

Once you have received the code, enter it in in and select **VERIFY CODE** .

 $2:32$  pm vodafone AU 4G  $70$ **ECA SAFE** Ω  $\bigoplus_{\sigma}$ **Risk Assessment Vehicle Inspection**  $\overline{\mathcal{N}}$  $\Theta$ Electrical<br>Installation Test **Incident & Hazard** Pre-Start / Toolbox ŧ **S** Connected

The ECA Safe Digital App will open.

Click on a tool icon to start using the App.

Refer to the 'ECA Safe Digital Manual – Using the tools' for instructions on how to use the tools.